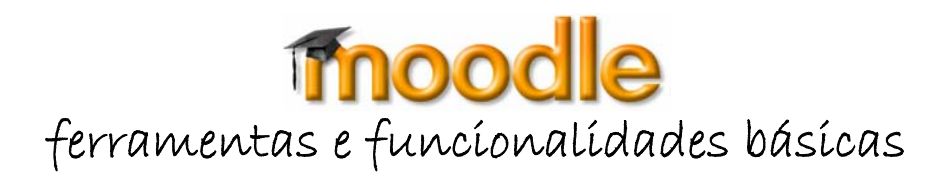

### **MOODLE - Tipos de Actividades**

# **Referendo**

A actividade Referendo permite ao professor fazer, por exemplo, uma sondagem de opinião sobre qualquer assunto. O professor lança uma pergunta e as opções de resposta entre as quais os alunos vão ter que escolher.

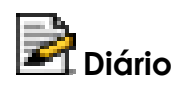

O Diário é uma ferramenta interessante para qualquer actividade reflexiva. O professor pode propor questões para reflexão ou deixar que os alunos façam a sua narrativa livremente. Os alunos poderão em qualquer momento continuar ou alterar a sua reflexão e o professor pode, se o entender fazer comentários, sendo que são sempre privados (apenas o aluno autor do diário e o respectivo docente têm acesso ao seu conteúdo).

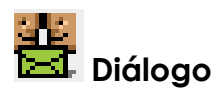

O Diálogo é uma ferramenta recentemente incorporada ao ambiente Moodle. Permite troca de mensagens entre dois participantes (Professor-Aluno ou Aluno – Aluno). Desde que a actividade tenha sido criada, qualquer participante pode iniciar um diálogo, convidando alguém para uma conversa assíncrona.

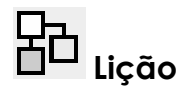

Uma Lição é utilizada quando é necessário transmitir aos alunos alguma informação sobre um assunto complexo a ser dividido em tópicos. O assunto é dividido em tópicos menores a serem exibidos aos alunos por partes (ver exemplo).

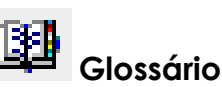

O glossário é uma espécie de dicionário que pode ser utilizado para escrever alguns termos relacionados com a disciplina. Uma das suas funcionalidades mais importantes é a possibilidade de realçar termos existentes no glossário, ao aparecerem num recurso ou actividade da página (criando uma ligação para a descrição existente no glossário).

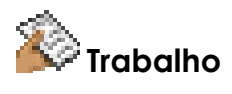

A actividade Trabalho permite ao professor agendar /propor a realização de trabalho que envolva a elaboração de algum produto em formato digital a submeter na plataforma (no prazo definido pelo professor). As tarefas mais comuns neste tipo de actividade incluem ensaios, projectos, relatórios, etc. O professor dispõe de um campo para comentar cada trabalho e também pode atribuir nota aos trabalhos.

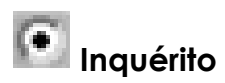

O Moodle disponibiliza alguns Inquéritos – tipo, orientados para o conhecimento das atitudes e práticas relativamente à aprendizagem on-line.

# **Questionário**

A actividade Questionário permite ao professor criar testes objectivos com diferentes tipos de perguntas (escolha múltipla; verdadeiro/falso; respostas curtas).

Os questionários e as perguntas ficam registados na base de dados pelo que podem ser reutilizados e aplicados a diferentes cursos e contextos. Na construção de um questionário, o professor pode fazer algumas escolhas, como mostrar ou não os resultados no final do questionário, por exemplo. A atribuição de nota é também uma opção do professor.

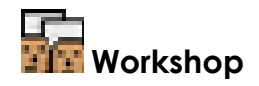

O Workshop é uma actividade de avaliação entre pares (participantes) com uma vasta gama de opções. Os participantes podem avaliar os projectos e trabalhos de outros participantes, permitindo também a recepção e a distribuição das avaliações.

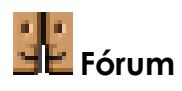

A actividade Fórum, como forma de interacção e comunicação assíncrona, é fundamental em ambiente de aprendizagem a distância. É nos fóruns que tem lugar o debate, a partilha de ideias e o esclarecimento de dúvidas.

Um fórum pode ser configurado para que os alunos sejam automaticamente inscritos na discussão, o que significa que irão receber cada mensagem colocada no fórum na sua caixa de email.

Outra possibilidade é a permissão de cada aluno se subscrever a si próprio. É possível configurar o fórum para que possa ser atribuída classificação a cada mensagem.

Existem 3 tipos de fórum: O fórum dito normal; o fórum em que cada aluno pode iniciar apenas um fio de discussão; e um fórum constituído por apenas uma discussão.

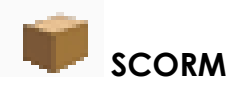

Sigla de Shareable Content Object Reference Model, refere-se a um modelo padrão que define como fazer e como executar cursos baseados na web. O SCORM é um conjunto de normas que, quando aplicadas a um conteúdo de um curso, produz objectos de aprendizagem (LO's) pequenos e reutilizáveis.

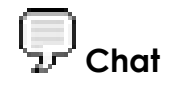

A actividade Chat, ou conversa síncrona, permite aos participantes discutir um tema ou afinar estratégias a distância mas em tempo real. A actividade de Chat pode ser

agendada e associada apenas a determinada sessão com objectivos definidos ou constituir um espaço aberto, informal, sempre disponível.

Um aspecto importante para o professor é a possibilidade de manter em arquivo o conteúdo das conversas realizadas para poder aceder sempre que precisar.

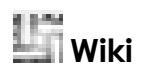

Um wiki é uma página web que pode ser editada colaborativamente, ou seja, qualquer participante pode inserir, editar, apagar textos. Oferece suporte a processos de aprendizagem colaborativa. As versões antigas são arquivadas e podem ser recuperadas a qualquer momento**.** O maior wiki na web é o "Wikipedia" - uma experiência grandiosa de construção de uma enciclopédia de forma colaborativa, por pessoas de todas as partes do mundo.

#### **Ferramentas de gestão das Actividades e Recursos**

Ao activar o modo de edição de uma disciplina, o docente passa a dispor de um conjunto de ferramentas que lhe permitem criar, gerir e editar/actualizar tópicos, recursos ou actividades.

### **Apagar**

Ao clicar sobre este ícone apaga a actividade ou recurso que se encontre à esquerda do ícone. No entanto, requer sempre a confirmação (para a eventualidade de um clique acidental)

### **JF** Mover

A função deste ícone é movimentar qualquer recurso ou actividade, permitindo alterar a posição relativa (na vertical) termos de na estrutura do curso. Com um clique, marca-se o elemento a mover e de imediato se tornam visíveis as posições possíveis, bastando clicar na caixa se posição na qual se pretende inserir o elemento.

### **Actualizar**

Clicando sobre este ícone é possível editar/actualizar a actividade ou recurso a que está associado

#### **<sup>並</sup> Ocultar**

Bastará um clique sobre o olho aberto e… este fechar-se-á, ou seja, qualquer actividade, recurso ou tópico pode ficar invisível para os alunos.

#### **Mostrar**

Clicar sobre este ícone, significa tornar visível a actividade, recurso ou tópico para poder ser visualizado por todos os participantes.

**Ferramentas de gestão de tópicos** (todo o grupo de actividades criados dentro de um tópico ou bloco semanal)

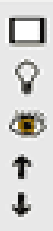

Normalmente um curso ou disciplina está organizado em tópicos ou blocos semanais, sendo que em cada um desses tópicos existe um conjunto de actividades e recursos. Este conjunto pode ser manipulado para uma melhor organização de acordo com as preferências ou necessidades do trabalho, com a ajuda de ferramentas básicas representadas por ícones que, na plataforma, se encontram à direita do bloco ou tópico

### **Mostrar apenas um tema (tópico ou bloco semanal)**

Ao clicar sobre este ícone, todos os restantes tópicos do curso são escondidos, deixando apenas visível (activo) o tópico a que corresponde o ícone sobre o qual se clicou. Para inverter o processo, ou seja, para voltar a mostrar os tópicos escondidos basta clicar novamente no mesmo ícone (que aparece em duplicado para significar que há elementos escondidos.)

#### **Marcar um tópico como tema actual**

O **professor** tem a opção de marcar/destacar todo um tópico para orientar os alunos a identificar o tópico actual, ajudando-os a posicionar-se na fase de desenvolvimento do curso.

## **Ocultar um tópico/bloco semanal**

Ao clicar sobre este ícone, o docente oculta todo o tema o tópico ou bloco, não podendo ser visualizado pelos alunos.

#### **Mostrar um tópico/bloco semanal escondido.**

Este ícone permite tornar visível um tema/tópico escondido.

#### **Mover para baixo**

Este ícone permite alterar a ordem dos temas ou tópicos do curso: cada clique faz descer um lugar na ordem dos tópicos do curso.

#### **Mover para cima**

Este ícone permite alterar a ordem dos temas ou tópicos do curso: cada clique faz subir um lugar na ordem dos tópicos do curso.